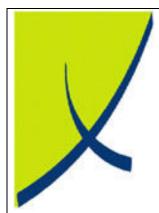

# **ICE Business System**

**General Ledger Receipts** 

(Version – 1.1)

Learning Unit Guide

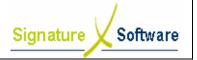

# re Software

# **Learning Unit Guide**

# Legal Notice:

The information herein (intellectual property) has been compiled by and is owned by Signature Software for the explicit use by clients and staff of Signature Software.

No part of this information may be re-sold, re-used in a professional capacity by a third party or reproduced in any way without written permission from an authorised representative of Signature Software.

While the information contained herein has been formulated with all due care, Signature Software does not warrant or represent that the information is free from errors or omission, or that it is exhaustive and fit for specific purpose other than general information.

Modifications to this material may also occur without notice.

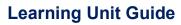

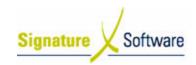

# **Table of Contents**

| I: INTRODUCTION                               |    |
|-----------------------------------------------|----|
|                                               |    |
| II: OBJECTIVES                                | 4  |
| III : TARGET AUDIENCE                         | 2  |
|                                               |    |
| IV : PREREQUISITES                            | 2  |
| V: SCENARIOS                                  |    |
| V.1: GL Receipts - Standard                   |    |
| V.2: Wrong Amount Entered                     | 11 |
| V.3: Incorrect Details Entered                | 17 |
| V.4: Cancel Receipt                           | 23 |
| V.5: Alternative Bank Accounts/Credit Cards   | 26 |
| V.6: Transferring Funds between Bank Accounts | 28 |
| V.7: Bank Reconciliation Date Incorrect       |    |
|                                               |    |

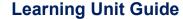

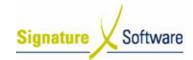

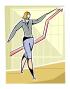

# I: Introduction

This Learning Unit Guide is reference-based, in that most of the information for the tasks can be found in the **Signature Learning Centre**.

This guide is designed as a workbook to be used during facilitator led learning.

It includes instructional materials, descriptions of business processes and details of demonstrations to be undertaken by the facilitator.

There are references to **menu paths** for accessing the functions within **ICE** application and **SLC References** for locating additional information in the **Signature Learning Centre**.

# II: Objectives

T o understand and appropriately process General Ledger receipts.

# III: Target Audience

Administration staff responsible for recording receipts to the General Ledger.

# IV: Prerequisites

- · Accounting Setup Activities
- · Accounting Processing Activities

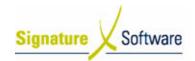

V: Scenarios

V.1: GL Receipts - Standard

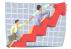

# Workflow

| Workflow:   | GL Receipts - Standard                                                                                                    |
|-------------|----------------------------------------------------------------------------------------------------|
| Scenario 1: | A receipt has been made that does not include a Customer.  An administration member wants to record the details of the receipts in the General Ledger of the ICE Business Systems. |

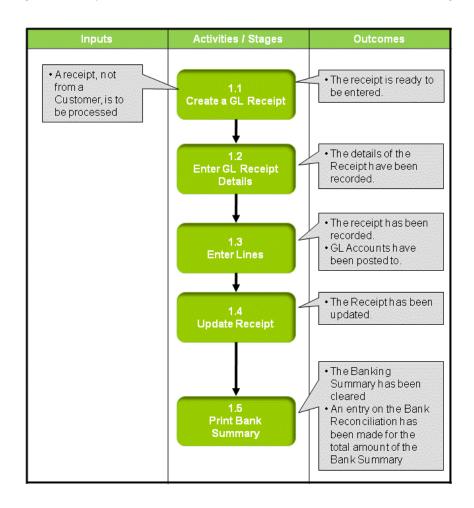

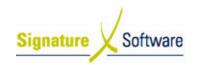

# Scenario 1: GL Receipts - Standard

A receipt has been made that does not include a Customer.

An administration member wants to record the details of the receipts in the General Ledger of the ICE Business Systems.

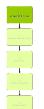

# 1.1: Create a GL Receipt

# Objectives:

• Create a new receipt in the General Ledger.

#### SLC Reference:

• ICE Business Systems > Accounting > Processing Activities

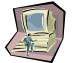

#### **Work Instructions**

#### **Screen: ICE Main**

1. Access GL Transactions

Select menu path:

**Accounting > General Ledger > Transactions** 

#### **Screen: GL Transactions**

2. Insert a new Transaction.

Press **F9** or the **Green "+"** speed button to insert a new Transaction.

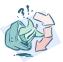

### **Outcomes:**

• The receipt is ready to be entered.

#### Notes:

N/A

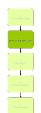

# 1.2: Enter GL Receipt Details

#### Objectives:

• Record the details of the receipt.

#### **SLC Reference:**

• ICE Business Systems > Accounting > Processing Activities

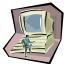

#### Work Instructions

- 1. Select **Receipt** in the Type field.
- 2. Enter a Receipt Number.

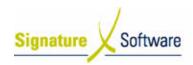

- 3. Select the Date of the receipt.
- 4. Enter the Total of the receipt.
- 5. Enter a Comment indicating the reason for the receipt.
- 6. Select the **Bank Account** the receipt is/was to be made into.
- 7. Enter the **Drawer Name** for the receipt.
- 8. Press **F10** or the **Green "✓"** speed button to save the transaction.

#### **Screen: Bank Deposit Details**

- 9. Select the Payment Type of the receipt.
- 10. If applicable, select whether to Appear on Bank Summary.
- 11. Enter the details of the receipt as applicable.
- 12. Press **OK** to save and close banking details.

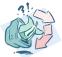

#### **Outcomes:**

The details of the Receipt have been recorded.

#### Notes:

N/A

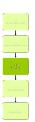

#### 1.3: Enter Lines

# Objectives:

• To record the general ledger postings for the Receipt.

#### **SLC Reference:**

• ICE Business Systems > Accounting > Processing Activities

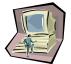

#### Work Instructions

#### Screen: GL Transactions

- 1. Select the **Description** box to place the cursor here.
- 2. Press **F9** to insert a new line.
- 3. Within the Description box select the search arrow.

#### **Screen: GL Account Search**

- Search for the GL Account the receipt is to be posted by typing in any of the searchable fields.
- 5. Press **F12** to retrieve the search results.
- 6. Select the GL Account required.
- 7. Press **OK** to select and close GL Account search screen.

# **Screen: GL Transactions**

- 8. Ensure the **Period** is set to the Period of the Receipt.
- 9. If applicable, enter a Quantity.
- 10. Enter the Amount to be posted.

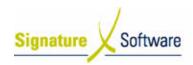

- 11. Enter a Tax% if applicable.
- 12. Confirm the GST amount.
- Confirm the BAS Code and if required to be modified select the BAS search arrow.

# Screen: BAS Code Search

- 14. Select the BAS Code required.
- 15. Press **OK** to select and close BAS Code search screen.

#### **Screen: GL Transactions**

- 16. Enter a Comment.
- 17. Press **F10** to save the line.
- 18. If required, repeat steps 2 17 to add any additional lines for the Receipt.

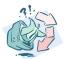

#### Outcomes:

- The receipt has been recorded.
- GL Accounts have been posted to.

#### Notes:

N/A

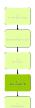

# 1.4: Update Receipt

# Objectives:

To update the Receipt to the General Ledger.

#### SLC Reference:

• ICE Business Systems > Accounting > Processing Activities

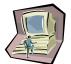

### **Work Instructions**

#### **Screen: GL Transactions**

- 1. Select the Update Status of Ready to Update (complete).
- 2. Update the Receipt by right-clicking on the blue title bar.
- 3. Select the menu option of **Processes > Update this Transaction.**

#### Note:

If entering multiple Receipts they can be updated once by selecting Update a range of Transaction once they have all been entered.

#### **Screen: Print Preview**

- 4. Review the Checklist.
- 5. If required select the **Print** icon.

#### Note:

Either only the Checklist or Audit Trail is required to be printed as they contain the same information. It is recommended that the Audit Trail be printed as this is printed on confirmation of Updating the

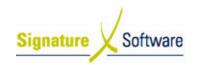

transaction. It is suggested that a Checklist only be printed if the transactions entered need to be reviewed further than can be done on the screen.

6. Select the Close button to proceed with the update.

#### Screen: Confirm

7. After reviewing the Checklist if no further changes are required select the **Yes** button to continue with the update.

If changes are required select the  ${f No}$  button to not continue with the update.

#### **Screen: Print**

8. If a copy of the Audit Trail is required select the **Print** button.

#### Note

If a copy of the Audit Trail is not required select the Cancel button. Selecting to cancel the print does not cancel the update. Audit Trials can be reprinted at any time.

#### **Screen: GL Transactions**

9. Select the **OK** button to close the Window.

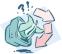

#### **Outcomes:**

• The Receipt has been updated.

#### Notes:

N/A

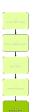

# 1.5: Print Bank Summary

# Objectives:

 To print the Bank Summary once all receipts are reading to be banked and create an entry on the Bank Reconciliation.

#### SLC Reference:

ICE Business Systems > General Ledger > Processing Activities

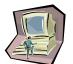

# **Work Instructions**

### **Screen: ICE Main**

1. Access Bank Summary

Select menu path:

Accounting > Bank Summary

# **Screen: Banking Summary Parameters**

- 2. Select the **Bank Account** the Banking Summary is required for.
- 3. Select the **Banking Date** as the date the funds are/will be banked.
- 4. Select either All Branches or the Branch required.
- 5. Select whether the transaction **Reference** is required on the Bank

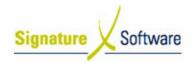

# **Learning Unit Guide**

# Summary.

6. Select the **Preview** button to view the Bank Summary.

#### Screen: Print Preview

- 7. After reviewing the Bank Summary select the **Print** icon if a copy is required.
- Select the Close button.

#### Screen: Confirm

If no further changes are required select the Yes button to Flag the Banking List as Printed.

If changes are required select the **No** button to not Flag the Banking List as Printed.

# **Screen: Banking Summary Parameters**

10. Select the Close button to close the Window.

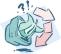

# **Outcomes:**

- The Banking Summary has been cleared.
- An entry on the Bank Reconciliation has been made for the total amount of the Bank Summary.

#### Notes:

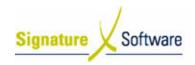

# V.2: Wrong Amount Entered

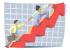

#### Workflow

| Workflow:   | Wrong Amount Entered                                                                  |
|-------------|---------------------------------------------------------------------------------------|
| Scenario 2: | After entering the Receipt, it has been determined that the wrong amount was entered. |

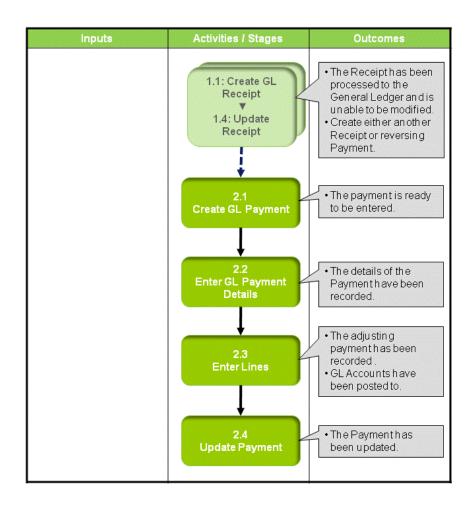

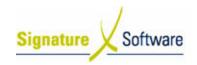

# Scenario 2: Wrong Amount Entered

After entering the Receipt, it has been determined that the wrong amount was entered.

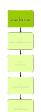

## 1.1: Create GL Receipt

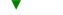

# 1.4: Update Receipt

# Objectives:

• To update the Receipt to the General Ledger.

#### **SLC Reference:**

• ICE Business Systems > Accounting > Processing Activities

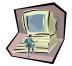

#### Work Instructions

#### **Screen: GL Transactions**

- Complete Scenario "GL Receipts Standard" from Stage 1.1 to 1.4.
- Where the receipt amount entered was not enough create another Receipt by completing Scenario "GL Receipts – Standard" from Stage 1.1 to end for the difference amount.
- Where the receipt amount entered was too much create a GL Payment for the difference.

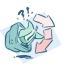

#### Outcomes:

- The Receipt has been processed to the General Ledger and is unable to be modified.
- Create either another Receipt or reversing Payment.

#### Notes:

N/A

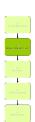

# 2.1: Create a GL Payment

# Objectives:

 Create a new payment in the General Ledger to reverse the over receipt entered.

#### SLC Reference:

ICE Business Systems > Accounting > Processing Activities

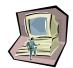

# **Work Instructions**

**Screen: ICE Main** 

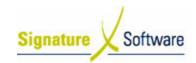

1. Access GL Transactions

Select menu path:

Accounting > General Ledger > Transactions

#### Screen: GL Transactions

2. Insert a new Transaction.

Press F9 or the Green "+" speed button to insert a new Transaction.

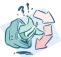

#### **Outcomes:**

The payment is ready to be entered.

#### Notes:

N/A

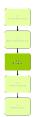

# 2.2: Enter GL Payment Details

#### Objectives:

· Record the details of the payment.

#### SLC Reference:

ICE Business Systems > Accounting > Processing Activities

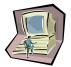

#### **Work Instructions**

#### Screen: GL Transactions

- 1. Select **Payment** in the Type field.
- Enter a Chq/Payment No that references the initial GL Receipt being corrected.

#### Note:

Enter the initial receipt number followed by a A for adjustment. I.e. 3549A

- 3. Select the Date of the initial GL Receipt.
- 4. Enter the Total of the initial GL Receipt.
- 5. Enter a **Comment** indicating this transaction is correcting the original GL Receipt.
- 6. Select the **Bank Account** used in the initial GL Receipt to correct the original entry.
- 7. Enter the **Payee Name** as it appeared on the initial GL Receipt.
- 8. Press **F10** or the **Green "✓"** speed button to save the transaction.

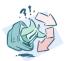

#### **Outcomes:**

The details of the Payment have been recorded.

#### Notes:

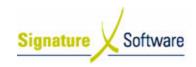

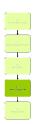

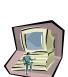

#### 2.3: Enter Lines

# Objectives:

 To record the correcting general ledger postings for the original Receipt.

#### SLC Reference:

ICE Business Systems > Accounting > Processing Activities

#### Work Instructions

# **Screen: GL Transactions**

- 1. Select the **Description** box to place the cursor here.
- Press F9 to insert a new line.
- 3. Within the Description box select the search arrow.

#### Screen: GL Account Search

- 4. Search for the GL Account the over receipt was posted to by typing in any of the searchable fields.
- 5. Press F12 to retrieve the search results.
- 6. Select the GL Account required.
- 7. Press **OK** to select and close GL Account search screen.

#### **Screen: GL Transactions**

- 8. Ensure the **Period** is set to the Period of the Receipt.
- 9. If applicable, enter a Quantity.
- 10. Enter the Amount to be posted.
- 11. Enter a Tax% if applicable.
- 12. Confirm the GST amount.
- Confirm the BAS Code and if required to be modified select the BAS search arrow.

#### Screen: BAS Code Search

- 14. Select the BAS Code required.
- 15. Press **OK** to select and close BAS Code search screen.

#### Screen: GL Transactions

- 16. Enter a Comment.
- 17. Press F10 to save the line.
- 18. If required, repeat steps 2 17 to correct any other postings for the Receipt.

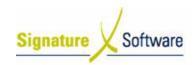

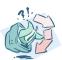

#### **Outcomes:**

- The adjusting payment has been recorded.
- · GL Accounts have been posted to.

#### Notes:

N/A

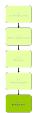

# 2.4: Update Payment

# Objectives:

• To update the Payment to the General Ledger.

#### **SLC Reference:**

• ICE Business Systems > Accounting > Processing Activities

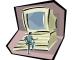

#### Work Instructions

#### Screen: GL Transactions

- 1. Select the Update Status of Ready to Update (complete).
- 2. Update the Payment by right-clicking on the blue title bar.
- 3. Select the menu option of **Processes > Update this Transaction.**

#### Note:

If entering multiple Payments they can be updated once by selecting Update a range of Transaction once they have all been entered.

#### **Screen: Print Preview**

- 4. Review the Checklist.
- 5. If required select the Print icon.

#### Note:

Either only the Checklist or Audit Trail is required to be printed as they contain the same information. It is recommended that the Audit Trail be printed as this is printed on confirmation of Updating the transaction. It is suggested that a Checklist only be printed if the transactions entered need to be reviewed further than can be done on the screen.

6. Select the **Close** button to proceed with the update.

### **Screen: Confirm**

7. After reviewing the Checklist if no further changes are required select the **Yes** button to continue with the update.

If changes are required select the  ${f No}$  button to not continue with the update.

# Screen: Print

8. If a copy of the Audit Trail is required select the **Print** button.

#### Note:

If a copy of the Audit Trail is not required select the Cancel button.

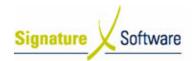

# **Learning Unit Guide**

Selecting to cancel the print does not cancel the update. Audit Trials can be reprinted at any time.

#### Screen: GL Transactions

9. Select the **OK** button to close the Window.

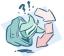

#### Outcomes:

• The Payment has been updated.

# Notes:

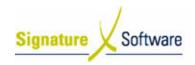

# V.3: Incorrect Details Entered

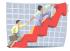

# Workflow

| Workflow:   | Incorrect Details Entered                                                                |
|-------------|------------------------------------------------------------------------------------------|
| Scenario 3: | After entering the Receipt, it has been determined that in correct details were entered. |

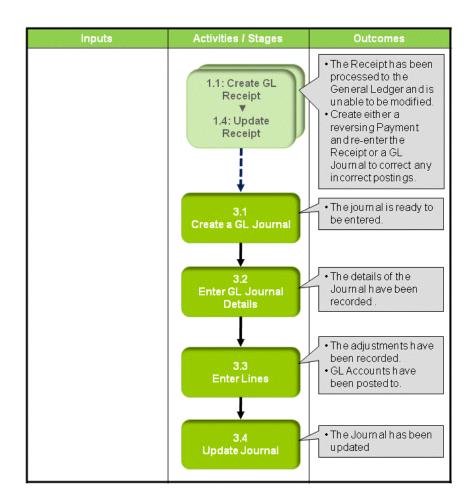

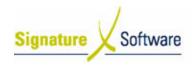

# Scenario 3: Incorrect Details Entered

After entering the Receipt, it has been determined that incorrect details were entered.

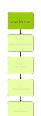

# 1.1: Create GL Receipt

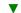

# 1.4: Update Receipt

# Objectives:

To update the Receipt to the General Ledger.

#### SLC Reference:

ICE Business Systems > Accounting > Processing Activities

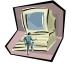

#### Work Instructions

#### **Screen: GL Transactions**

- Complete Scenario "GL Receipts Standard" from Stage 1.1 to 1.4.
- Where the wrong date or bank account was selected, reverse the receipt by completing Scenario "GL Receipts – Cancel Receipt" from Stage 4.1 to 4.4 and complete Scenario "GL Receipts – Standard" from Stage 1.1 to end to reenter the correct receipt.
- 3. Where the incorrect posting was made and cancelling the receipt and re-entering is not required, create a GL Journal to correct.

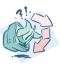

# Outcomes:

- The Receipt has been processed to the General Ledger and is unable to be modified.
- Create either a reversing Payment and re-enter the Receipt or a GL Journal to correct any incorrect postings.

### Notes:

N/A

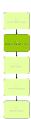

## 3.1: Create a GL Journal

#### Objectives:

 Create a new journal in the General Ledger to correct the incorrect postings entered.

### SLC Reference:

• ICE Business Systems > Accounting > Processing Activities

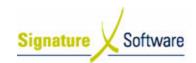

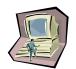

# **Work Instructions**

# **Screen: ICE Main**

1. Access GL Transactions.

Select menu path:

**Accounting > General Ledger > Transactions** 

#### Screen: GL Transactions

2. Insert a new Transaction.

Press **F9** or the **Green "+"** speed button to insert a new Transaction.

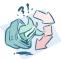

#### Outcomes:

• The journal is ready to be entered.

#### Notes:

N/A

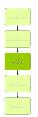

# 3.2: Enter GL Journal Details

#### Objectives:

• Record the details of the journal.

#### **SLC Reference:**

ICE Business Systems > Accounting > Processing Activities

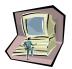

#### Work Instructions

#### **Screen: GL Transactions**

- 1. Select Journal in the Type field.
- Enter a Journal Number that references the initial GL Receipt being corrected.

#### Note:

Enter the initial receipt number followed by a A for adjustment. I.e. 549A.

- 3. Select the Date of the initial GL Receipt.
- 4. Enter a **Comment** indicating this transaction is correcting the original GL Receipt.
- 5. Press **F10** or the **Green "✓"** speed button to save the transaction.

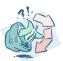

### **Outcomes:**

• The details of the Journal have been recorded.

# Notes:

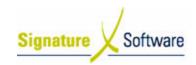

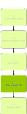

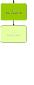

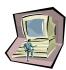

# 3.3: Enter Lines

### Objectives:

 To record the correcting general ledger postings for the original Receipt.

#### SLC Reference:

ICE Business Systems > Accounting > Processing Activities

#### Work Instructions

#### **Screen: GL Transactions**

- 1. Select the **Description** box to place the cursor here.
- 2. Press F9 to insert a new line.
- 3. Within the Description box select the search arrow.

# **Screen: GL Account Search**

- Search for the GL Account incorrectly selected by typing in any of the searchable fields.
- 5. Press F12 to retrieve the search results.
- 6. Select the GL Account required.
- 7. Press **OK** to select and close GL Account search screen.

#### Screen: GL Transactions

- 8. Ensure the **Period** is set to the Period of the Receipt.
- 9. If applicable, enter a Quantity.
- Enter the **Amount** to be posted.

#### Note:

To reverse an incorrect Receipt posting the amount should be entered as a positive to debit the incorrect account.

- 11. Enter a Tax% if applicable.
- 12. Confirm the GST amount.
- Confirm the BAS Code and if required to be modified select the BAS search arrow.

# Screen: BAS Code Search

- 14. Select the BAS Code required.
- 15. Press **OK** to select and close BAS Code search screen.

#### **Screen: GL Transactions**

- 16. Enter a Comment.
- 17. Press F10 to save the line.
- 18. Repeat steps 2 17 to select any other incorrectly posted accounts for the Receipt.
- 19. Press F9 to insert a new line.
- 20. Within the Description box select the search arrow.

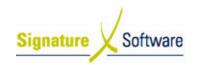

#### Screen: GL Account Search

- 21. Search for the GL Account to be correctly posted to by typing in any of the searchable fields.
- 22. Press F12 to retrieve the search results.
- 23. Select the GL Account required.
- 24. Press **OK** to select and close GL Account search screen.

#### **Screen: GL Transactions**

- 25. Ensure the **Period** is set to the Period of the Receipt.
- 26. If applicable, enter a Quantity.
- 27. Enter the Amount to be posted.

#### Note

To correctly post the Receipt the amount should be entered as a negative to credit the correct account.

- 28. Enter a Tax% if applicable.
- 29. Confirm the GST amount.
- Confirm the BAS Code and if required to be modified select the BAS search arrow.

#### Screen: BAS Code Search

- 31. Select the BAS Code required.
- 32. Press OK to select and close BAS Code search screen.

#### **Screen: GL Transactions**

- 33. Enter a Comment.
- 34. Press F10 to save the line.
- 35. If required, repeat steps 19 34 to enter any other correct postings for the Receipt.

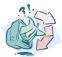

#### **Outcomes:**

- The adjustments have been recorded.
- GL Accounts have been posted to.

# Notes:

N/A

# 3.4: Update Journal

#### Objectives:

To update the Journal to the General Ledger.

# SLC Reference:

• ICE Business Systems > Accounting > Processing Activities

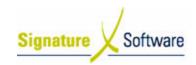

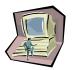

#### Work Instructions

#### Screen: GL Transactions

- 1. Select the Update Status of Ready to Update (complete).
- 2. Update the Journal by right-clicking on the blue title bar.
- 3. Select the menu option of **Processes > Update this Transaction.**

#### Note:

If entering multiple Journals they can be updated once by selecting Update a range of Transaction once they have all been entered.

### **Screen: Print Preview**

- 4. Review the Checklist.
- 5. If required select the Print icon.

#### Note

Either only the Checklist or Audit Trail is required to be printed as they contain the same information. It is recommended that the Audit Trail be printed as this is printed on confirmation of Updating the transaction. It is suggested that a Checklist only be printed if the transactions entered need to be reviewed further than can be done on the screen.

6. Select the **Close** button to proceed with the update.

#### Screen: Confirm

7. After reviewing the Checklist if no further changes are required select the **Yes** button to continue with the update.

If changes are required select the  ${f No}$  button to not continue with the update.

# Screen: Print

8. If a copy of the Audit Trail is required select the **Print** button.

#### Note:

If a copy of the Audit Trail is not required select the Cancel button. Selecting to cancel the print does not cancel the update. Audit Trials can be reprinted at any time.

#### Screen: GL Transactions

9. Select the **OK** button to close the Window.

# Ou

#### Outcomes:

The Journal has been updated.

#### Notes:

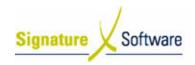

# V.4: Cancel Receipt

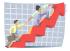

#### Workflow

| as been cancelled. |
|--------------------|
|                    |
|                    |
|                    |

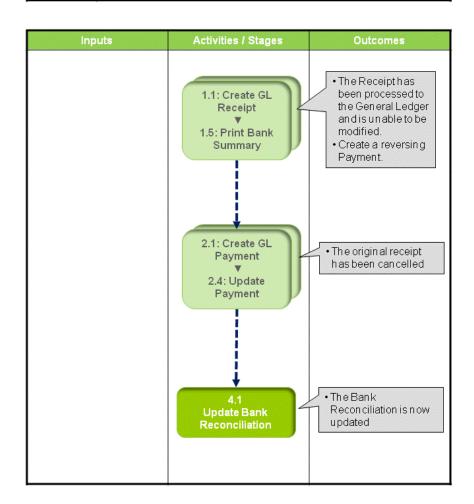

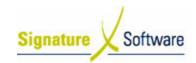

# Scenario 4: Cancel Receipt

After entering the Receipt it has been cancelled.

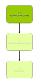

# 1.1: Create GL Receipt

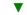

# 1.5: Print Bank Summary

# Objectives:

• To update the Receipt to the General Ledger.

#### SLC Reference:

ICE Business Systems > Accounting > Processing Activities

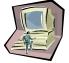

#### Work Instructions

#### **Screen: GL Transactions**

 Complete Scenario "GL Receipts – Standard" from Stage 1.1 to end.

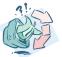

#### **Outcomes:**

- The Receipt has been processed to the General Ledger and is unable to be modified.
- Create a reversing Payment.

#### Notes:

N/A

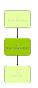

# 2.1: Create GL Payment

#### ▼

# 2.4: Update Payment

### Objectives:

• Cancel original receipt.

# SLC Reference:

• ICE Business Systems > Accounts Payable > Processing Activities

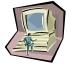

### Work Instructions

#### **Action:**

 Complete Scenario "GL Receipts – Wrong amount entered" from Stage 2.1 to end, entering the Payment amount as the total cancelled amount.

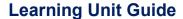

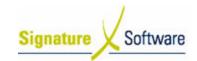

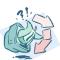

#### **Outcomes:**

• The original receipt has been cancelled.

# Notes:

N/A

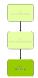

# 4.1: Update Bank Reconciliation

#### Objectives:

• Flag the original and cancelled Receipt as presented if they do not appear on the Bank Statement.

#### **SLC Reference:**

• ICE Business Systems > General Ledger > Processing Activities

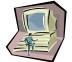

# **Work Instructions**

# Screen: ICE Main

1. Access Bank Reconciliation.

Select menu path:

**General Ledger > Accounting > Bank Reconciliation** 

# Screen: Bank Reconciliation

- 2. Select the **Bank Account** the transactions were posted to.
- 3. Locate the initial GL Receipt.
- 4. Tick the transactions Presented tick box.
- 5. Locate the correcting GL Payment.
- 6. Tick the transactions Presented tick box.
- 7. Select the **OK button** to close the window.

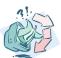

## **Outcomes:**

• The Bank Reconciliation is now updated.

# Notes:

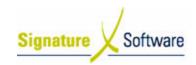

# V.5: Alternative Bank Accounts/Credit Cards

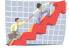

# Workflow

| Workflow:   | Alternative Bank Accounts/Credit Cards                                                                             |
|-------------|----------------------------------------------------------------------------------------------------|
| Scenario 5: | When entering Receipts, alternative Bank Accounts or Credit Cards can be selected for the Receipt to be made into. |

| Inputs | Activities / Stages                                    | Outcomes                                                                                   |
|--------|--------------------------------------------------------|--------------------------------------------------------------------------------------------|
|        | 5.1<br>Alternative Bank<br>Accounts or Credit<br>Cards | Alternative Bank     Accounts or Credit     Cards can be     selected within     Receipts. |
|        |                                                        |                                                                                            |
|        |                                                        |                                                                                            |

Date: 15/5/08 LU\_ACC - GL RECEIPTS.DOC Page 26

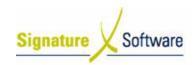

# Scenario 5: Alternative Bank Accounts/Credit Cards

When entering Receipts, alternative Bank Accounts or Credit Cards can be selected for the Receipt to be made into.

#### 5.1: Alternative Bank Accounts or Credit Cards

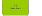

# Objectives:

• To explain the requirements for processing Receipts to alternative Bank Accounts or Credit Cards.

#### SLC Reference:

• ICE Business Systems > General Ledger > Processing Activities

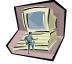

# **Work Instructions**

#### Action

- The Bank Account or Credit Card must first be created as a GL Account (Admin > Setup > Accounting > GL Accounts).
- 2. The GL must be nominated as a Bank Account (Admin > Setup > Accounting > Bank Accounts).
- 3. The Bank Accounts will now appear for selection within the Bank Account field within the GL Receipts screen.

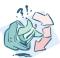

#### **Outcomes:**

 Alternative Bank Accounts or Credit Cards can be selected within Receipts.

# Notes:

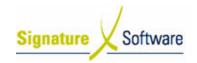

# V.6: Transferring Funds between Bank Accounts

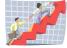

# Workflow

| Workflow:   | Transferring Funds between Bank Accounts                                                          |
|-------------|---------------------------------------------------------------------------------------------------|
| Scenario 6: | Atransfer of funds from one Bank Account to another is to be recorded in the ICE Business System. |

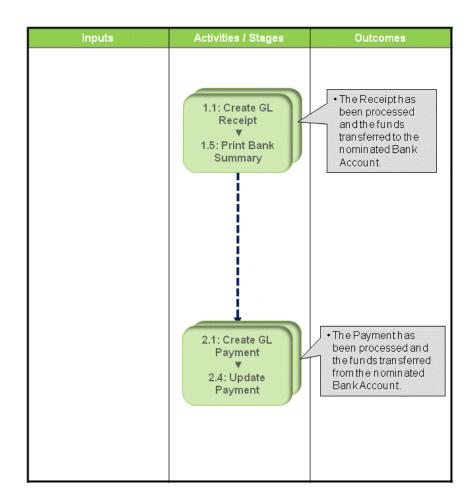

Date: 15/5/08 LU\_ACC - GL RECEIPTS.DOC Page 28

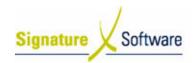

# Scenario 6: Transferring Funds between Bank Accounts

A transfer of funds from one Bank Account to another is to be recorded in the ICE Business System.

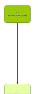

### 1.1: Create GL Receipt

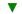

# 1.5: Print Bank Summary

# Objectives:

• To record the transfer of funds into a Bank Account as a Receipt in the General Ledger.

#### **SLC Reference:**

ICE Business Systems > Accounting > Processing Activities

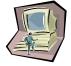

#### Work Instructions

#### **Screen: GL Transactions**

 Complete Scenario "GL Receipts – Standard" from Stage 1.1 to end, selecting the Bank Account the funds were transferred to and posting the receipt to a clearing account.

#### Note:

An appropriate clearing account should be used as a temporary holding point for the funds. As no GST or BAS reporting is applicable to the transfer, it is recommended that the transaction type for the Receipt be set as 'Sales Tax'.

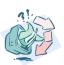

### **Outcomes:**

 The Receipt has been processed and the funds transferred to the nominated Bank Account.

#### Notes:

 A GL Payment is required to record the transfer of funds and clear the clearing account.

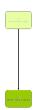

# 2.1: Create GL Payment

#### $\blacksquare$

# 2.4: Update Payment

#### Objectives:

• To record the transfer of funds out of a Bank Account as a Payment in the General Ledger.

#### **SLC Reference:**

ICE Business Systems > Accounting > Processing Activities

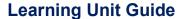

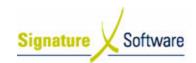

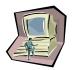

# **Work Instructions**

#### Screen: GL Transactions

1. Complete Scenario "GL Receipts – Wrong Amount Entered" from Stage 2.1 to end, selecting the Bank Account the funds were transferred from and posting the payment to a clearing account.

#### Note

An appropriate clearing account should be used as a temporary holding point for the funds. As no GST or BAS reporting is applicable to the transfer, it is recommended that the transaction type for the Payment be set as 'Sales Tax'.

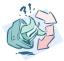

#### **Outcomes:**

 The Payment has been processed and the funds transferred from the nominated Bank Account.

#### Notes:

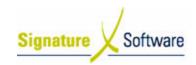

# V.7: Bank Reconciliation Date Incorrect

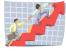

# Workflow

| Workflow:   | Bank Reconciliation Date Incorrect                                                                                                    |
|-------------|----------------------------------------------------------------------------------------------------|
| Scenario 7: | A receipt has been entered and updated with the date of the transaction on the Bank Reconciliation different to the date that was entered on the receipt.    |
|             | When a receipt is flagged to appear on a Bank Summary, it is the date the Bank Summary was flagged, as printed, that is utilised in the Bank Reconciliation. |

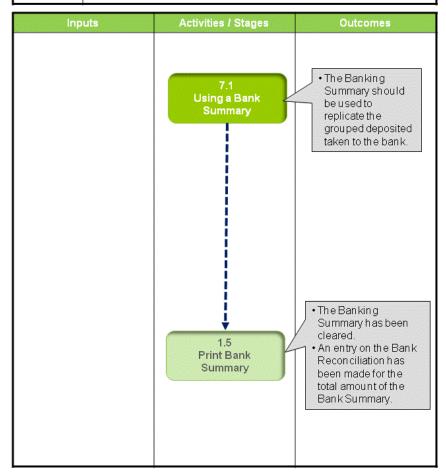

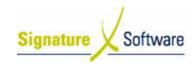

#### Scenario 7: Bank Reconciliation Date Incorrect

A receipt has been entered and updated with the date of the transaction on the Bank Reconciliation different to the date that was entered on the receipt.

When a receipt is flagged to appear on a Bank Summary, it is the date the Bank Summary was flagged, as printed, that is utilised in the Bank Reconciliation.

#### Note

A Bank Summary allows transactions entered to be grouped together and create only one entry on the Bank Reconciliation to replicate the actual banking practice and bank statements.

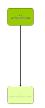

# 7.1: Using a Bank Summary

#### Objectives:

• To explain the requirements of using the Bank Summary.

#### SLC Reference:

ICE Business Systems > General Ledger > Processing Activities

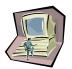

#### **Work Instructions**

# Screen:

- If a receipt to a Bank Account has already been banked then it should be not be flagged to appear on a Bank Summary.
- The Bank Summary should be printed and used to reconcile the amount to be banked each time the funds are to be taken to the bank.
- Flagging the Banking Summary as printed clears the Bank Summary and creates an entry on the Bank Reconciliation for the total of the Bank Summary printed.

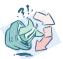

#### **Outcomes:**

 The Banking Summary should be used to replicate the grouped deposited taken to the bank.

# Notes:

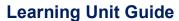

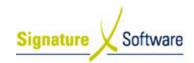

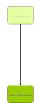

# 1.5: Print Bank Summary

# Objectives:

 To print the Bank Summary once all receipts are reading to be banked and create an entry on the Bank Reconciliation.

#### SLC Reference:

**Work Instructions** 

ICE Business Systems > General Ledger > Processing Activities

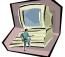

# Screen: ICE Main 1. Complete Scr

1. Complete Scenario "GL Receipts – Standard" Stage 1.5.

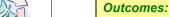

- The Banking Summary has been cleared.
- An entry on the Bank Reconciliation has been made for the total amount of the Bank Summary.

#### Notes:

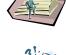

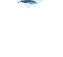